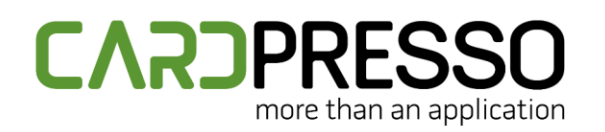

**EMAIL (Tech Support):** support@cardpresso.com

**PHONE:** + 351 261 866 163

**SKYPE (Support):** cardpresso.support

# **TECHNOTE: 11/2023**

# **Subject:**

How to install the Elatec TWN4 MultiTech or MultiTech2

**DATE:** November, 2023 **AUTHOR:** TECHNICAL SUPPORT **PRODUCT/AREA:** Encoding

To correctly install and configure the Elatec TWN4 MultiTech/MultiTech2 encoder according with the cardPresso requirements, please follow the instructions below:

Download the latest TWN4 MultiTech driver package (**TWN4DevPack464**) available through the link below. <https://www.cardpressodownloads.com/filesforclient/Private/Support/TWN4DevPack464.zip> Extract the downloaded .zip file.

Go to the **TWN4DevPack464\Driver** folder and execute the **Install.bat** file.

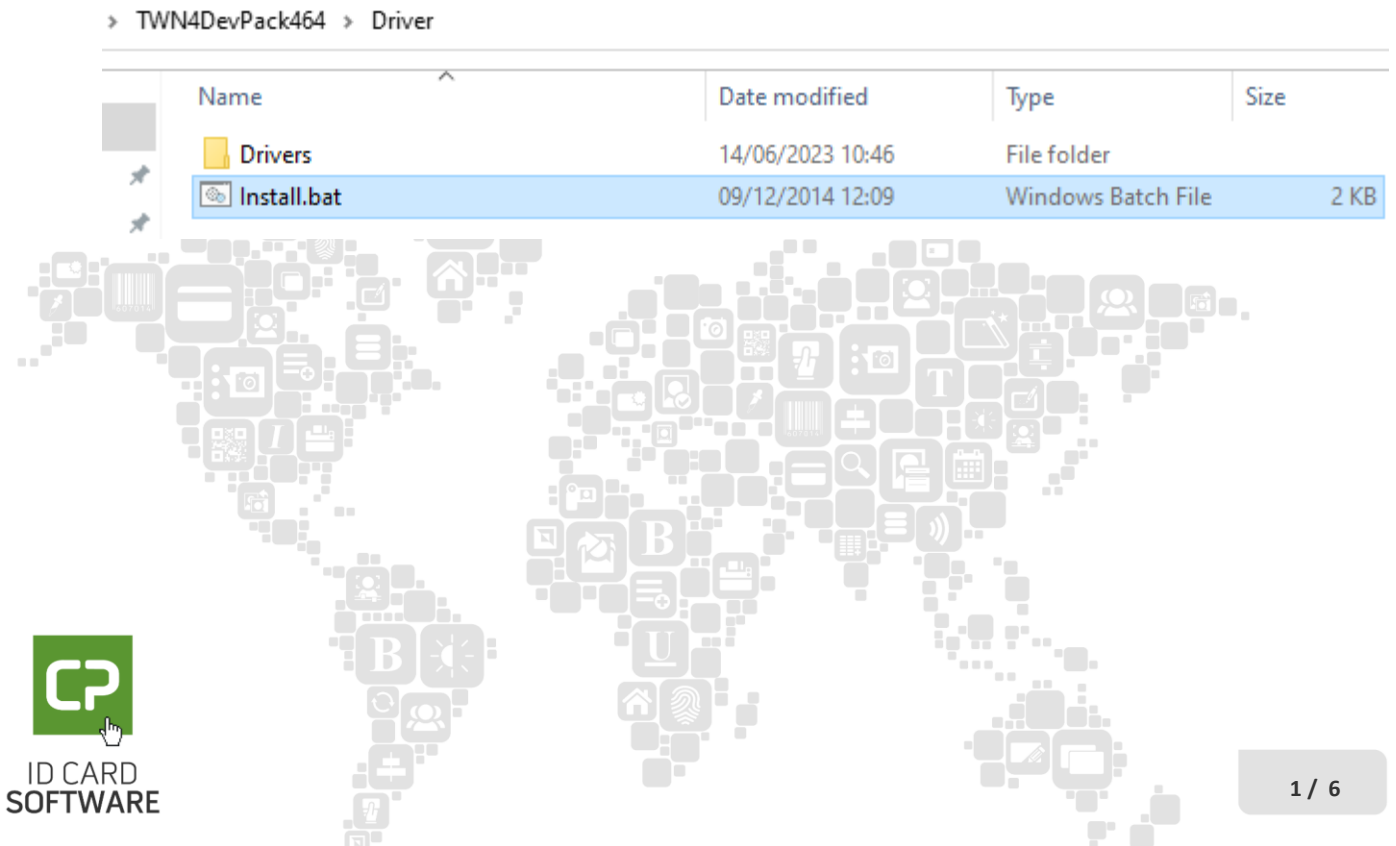

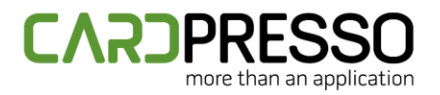

Click on the **Next** button to proceed with the driver installation wizard.

Device Driver Installation Wizard

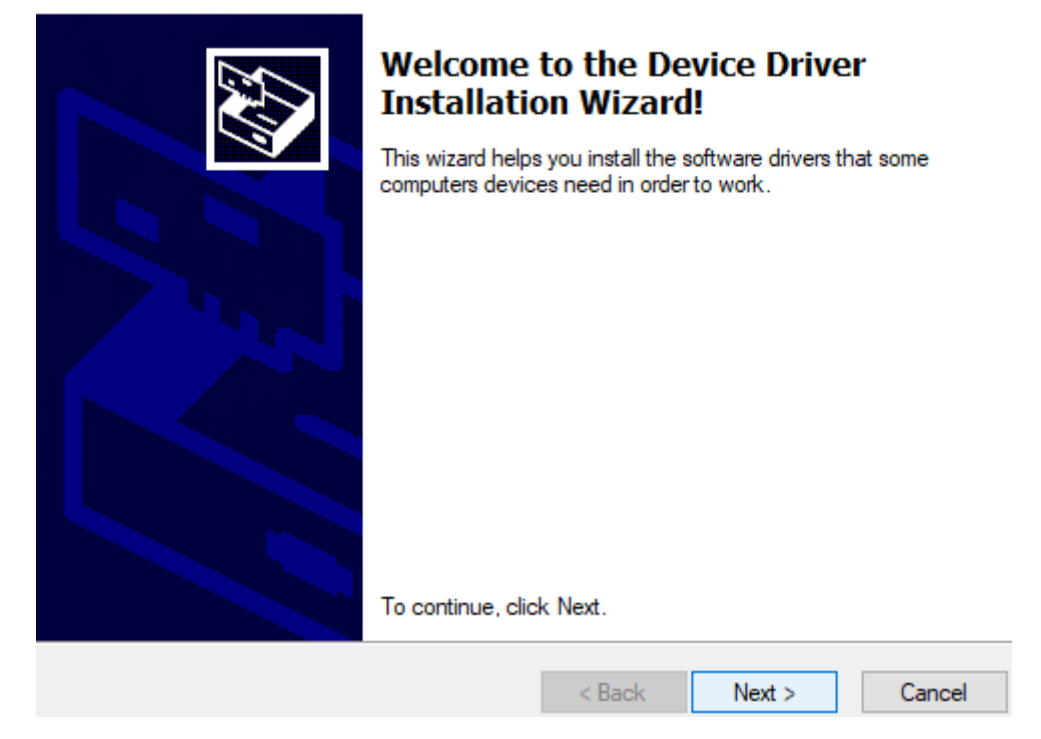

If the following "Windows Security" window is prompted, allow the device to be installed.

**ED** Windows Security

## Would you like to install this device software?

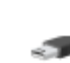

Name: Elatec Universal Serial Bus controllers Publisher: Elatec GmbH

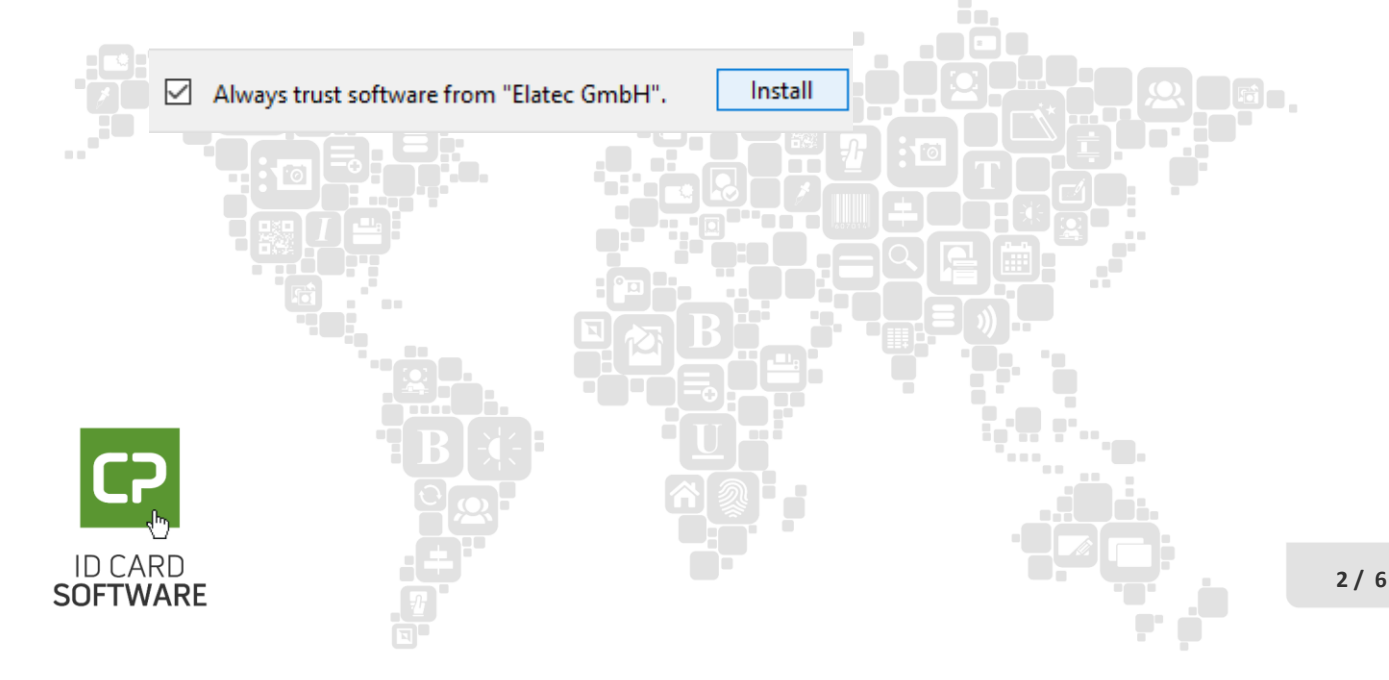

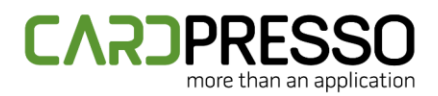

In case the following output is returned, it means that the driver was correctly installed and the installation wizard can be closed by clicking on the **Finish** button.

**Device Driver Installation Wizard** 

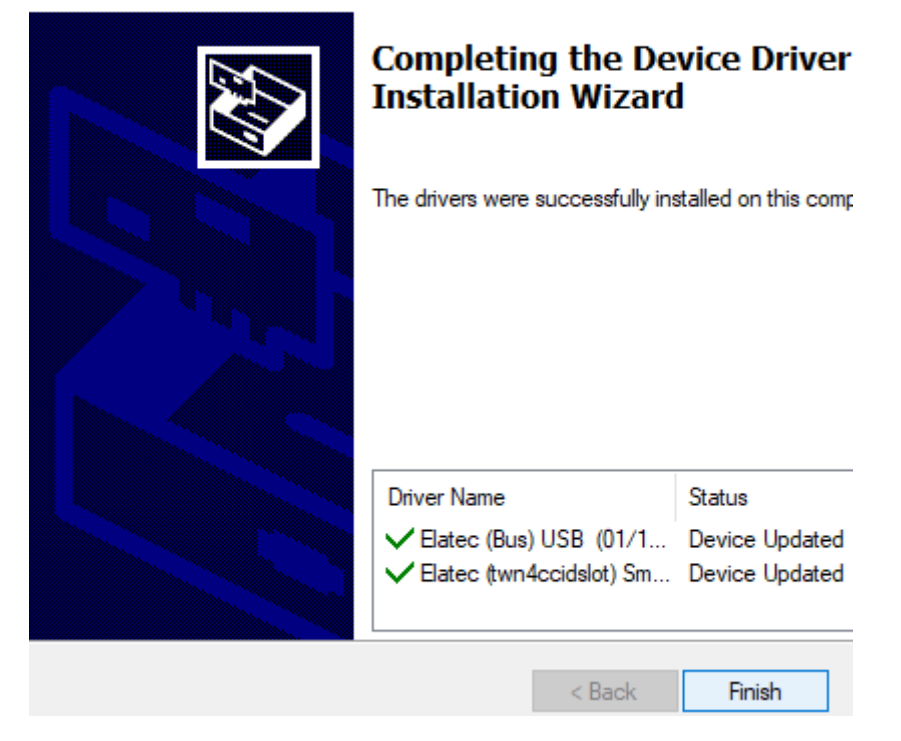

Now that the driver is correctly installed, it's also required to flash the correct Firmware version. To do it, go to the **TWN4DevPack464** folder and run the **AppBlaster.exe** application.

#### TWN4DevPack464

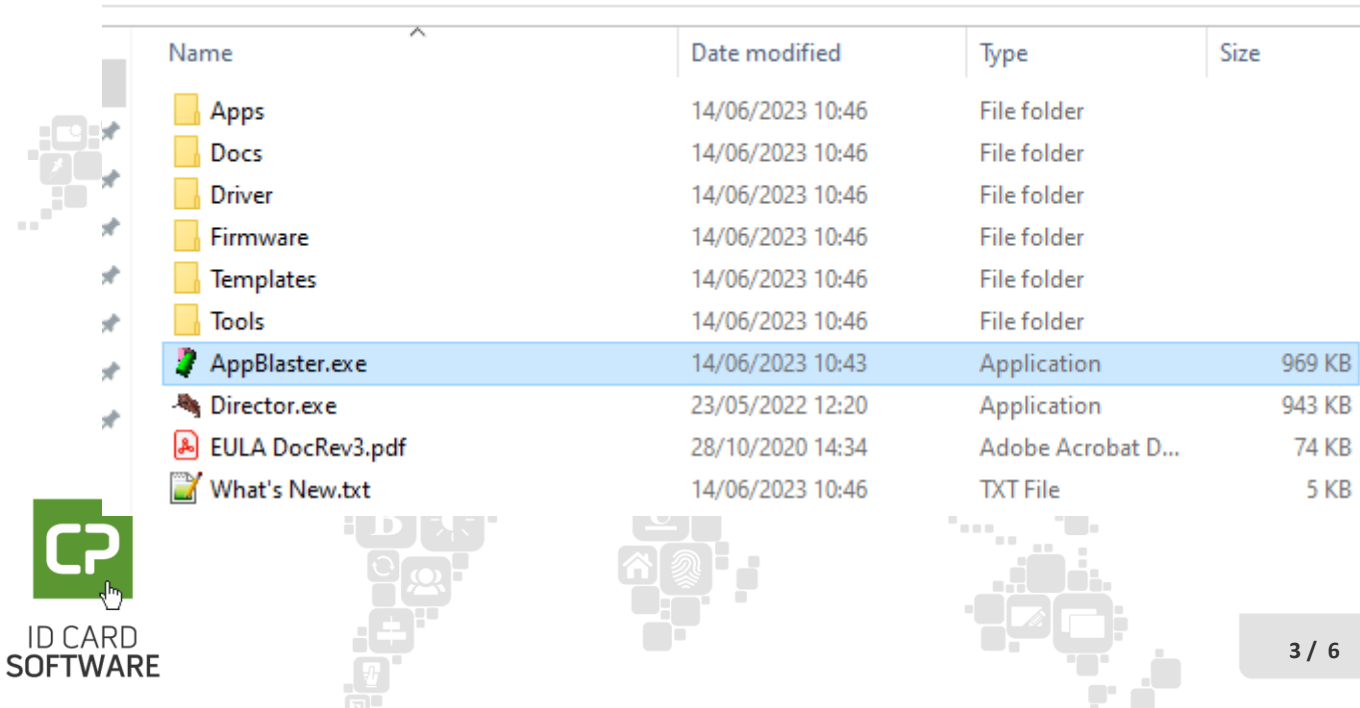

**4 / 6**

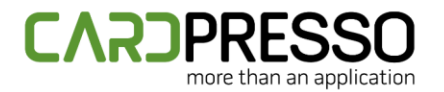

#### Click on the **Program Firmware Image** button.

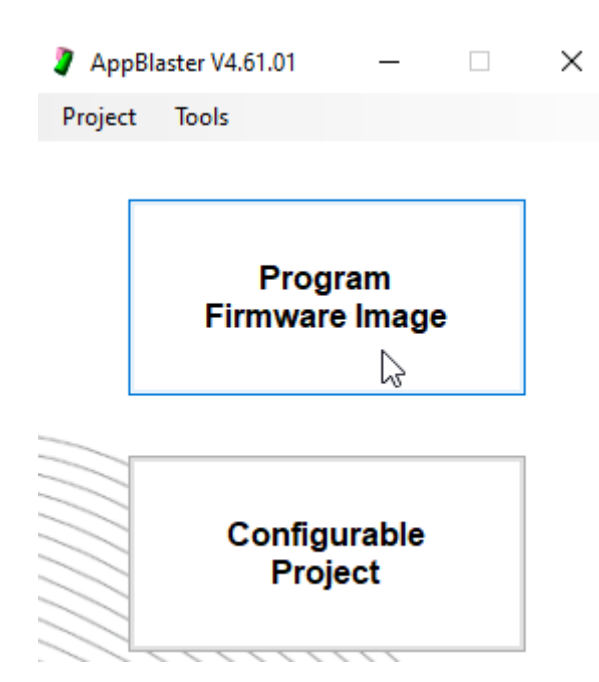

#### Click on the **Select Image** button.

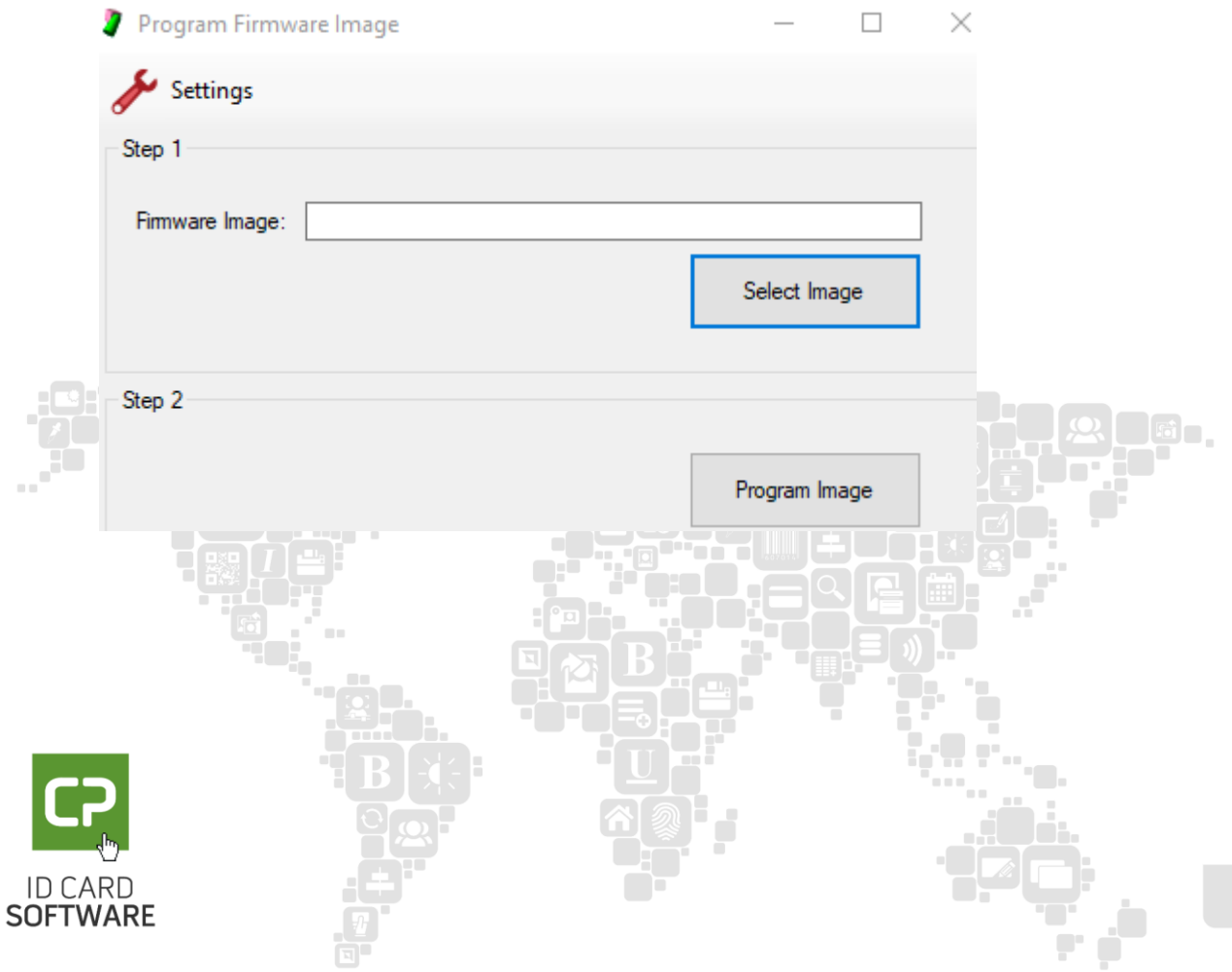

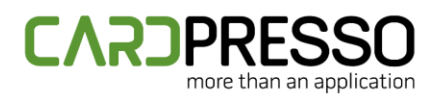

### For the MultiTech and MultiTech2 encoder, browse for the **TWN4\_xPx464\_S1SC160\_Multi\_CCID\_1Slot\_Standard.bix** file, located under the **TWN4DevPack321\Firmware\6-Slot\MultiTech** folder.

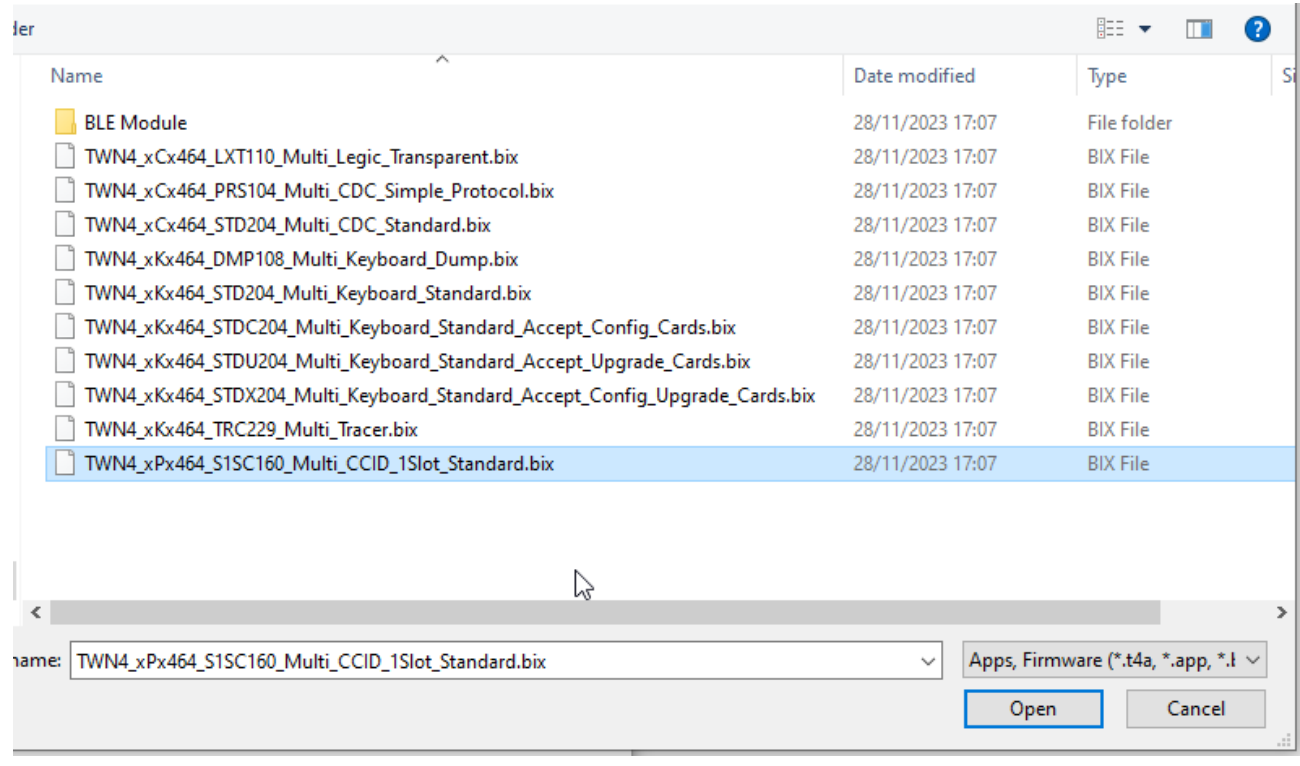

**Note:** By selecting a wrong firmware file, it could be incompatible with the connected TWN4 encoder, or it could program it in a wrong way, so we suggest that you double-check it.

Click on the **Program Image** button.

m.

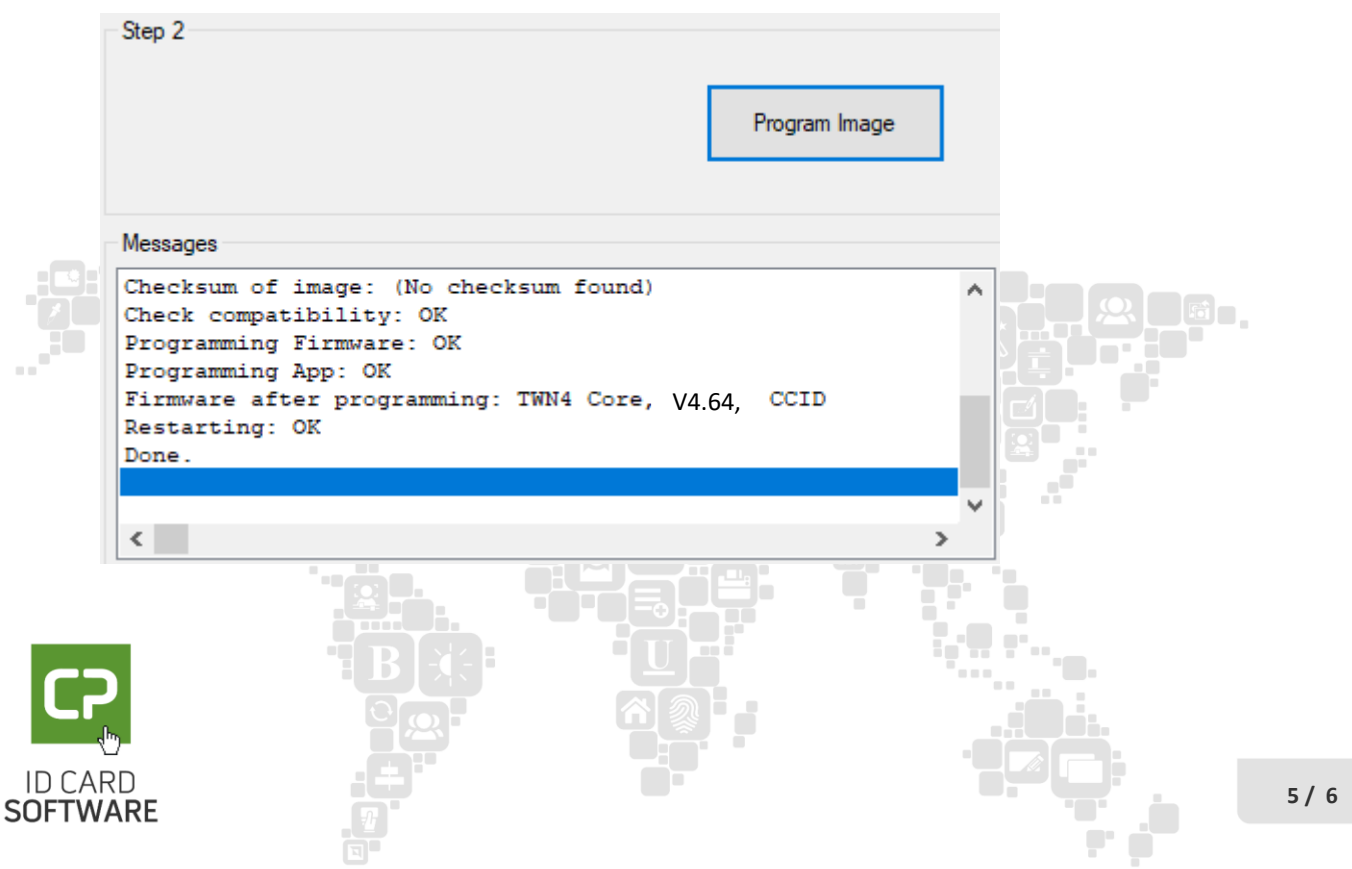

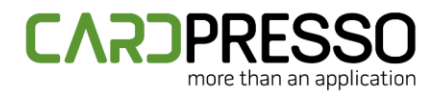

The returned output on the **Messages** section should be similar to the demonstrated above.

After completing the previous steps, the encoder should be displayed as a single **Slot 0** on the Windows Devices and Printers view, PC/SC Diagnostics tool and cardPresso application.

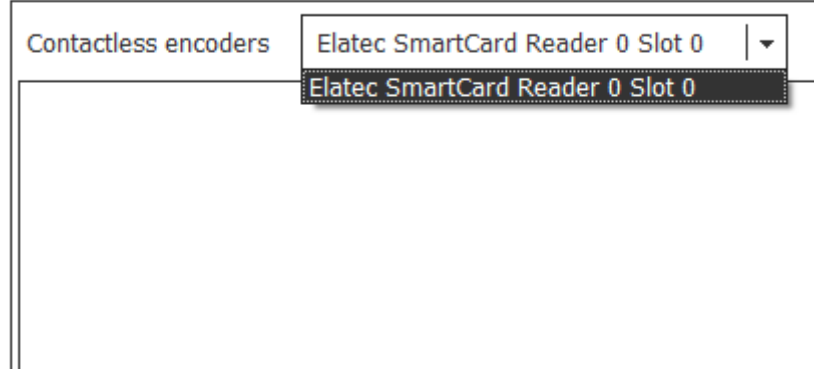

We suggest contacting our support team through the emai[l support@cardpresso.com](mailto:support@cardpresso.com) for more information.

Generally, you can encode 13.56MHz and 125kHz cards using **Slot 0**.

Please make sure that you are using the latest cardPresso version, available for download in ou[r website.](https://www.cardpresso.com/downloads-cp)

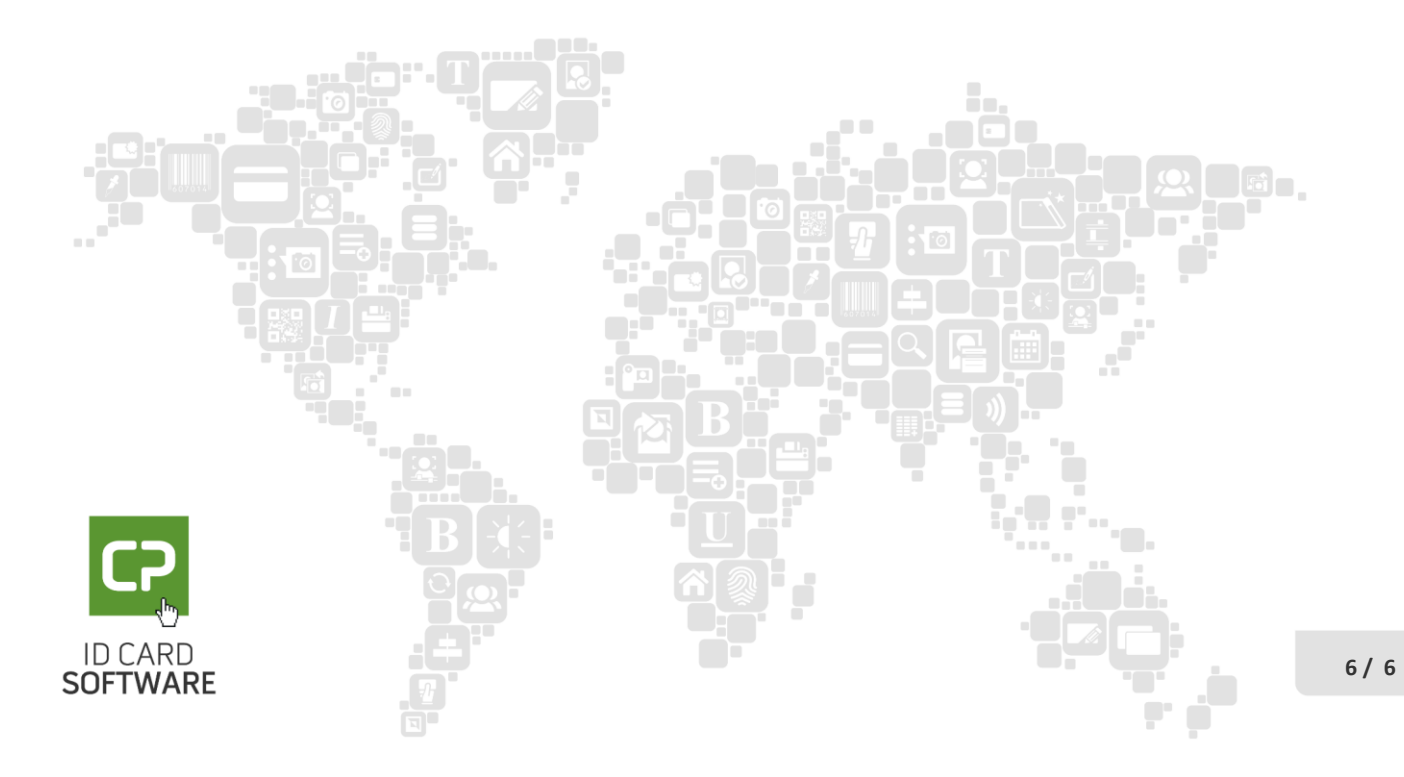